## CORONAVIRUS COVID-19

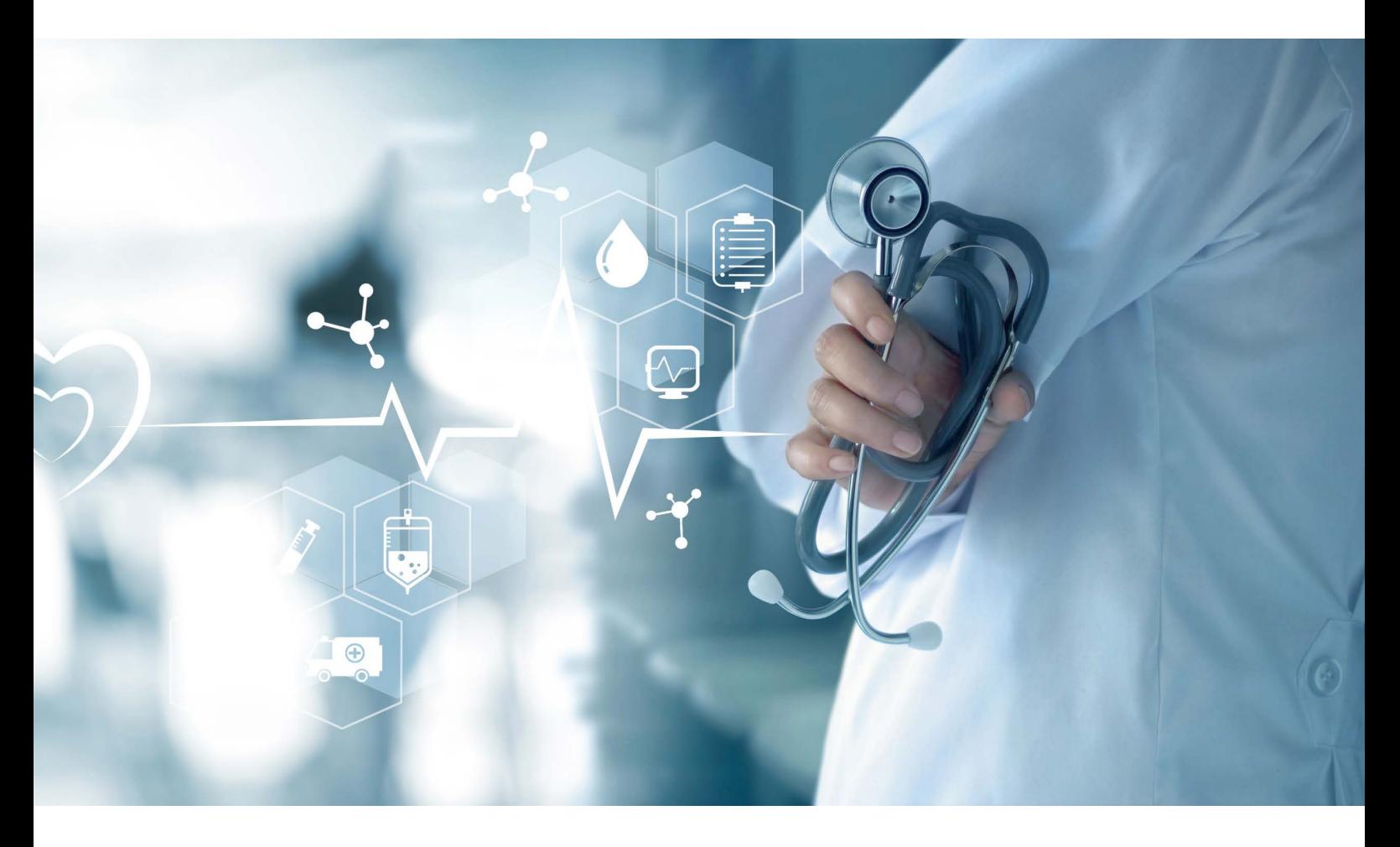

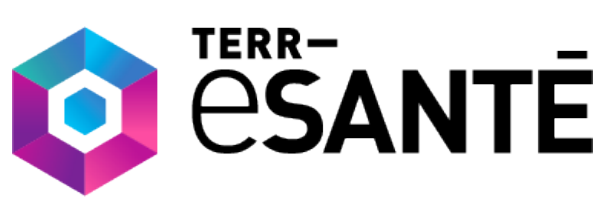

**« e-COVID »** télésuivi pour la prise en charge des patients « covid » suivis à domicile en Île-de-France

**Service public gratuit en Île-de-France.**

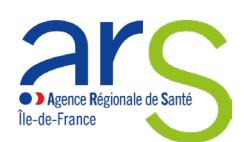

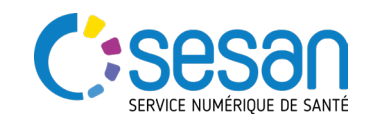

#### CORONAVIRUS COVID-19 **D** Agence Régionale de Sant Île-de-France

**Dans le cadre de l'épidémie COVID-19, l'ARS Île-de-France met gratuitement à votre disposition e-COVID, un module de surveillance à distance qui s'appuie sur la plateforme Terr-eSanté, une solution numérique régionale de service public :**

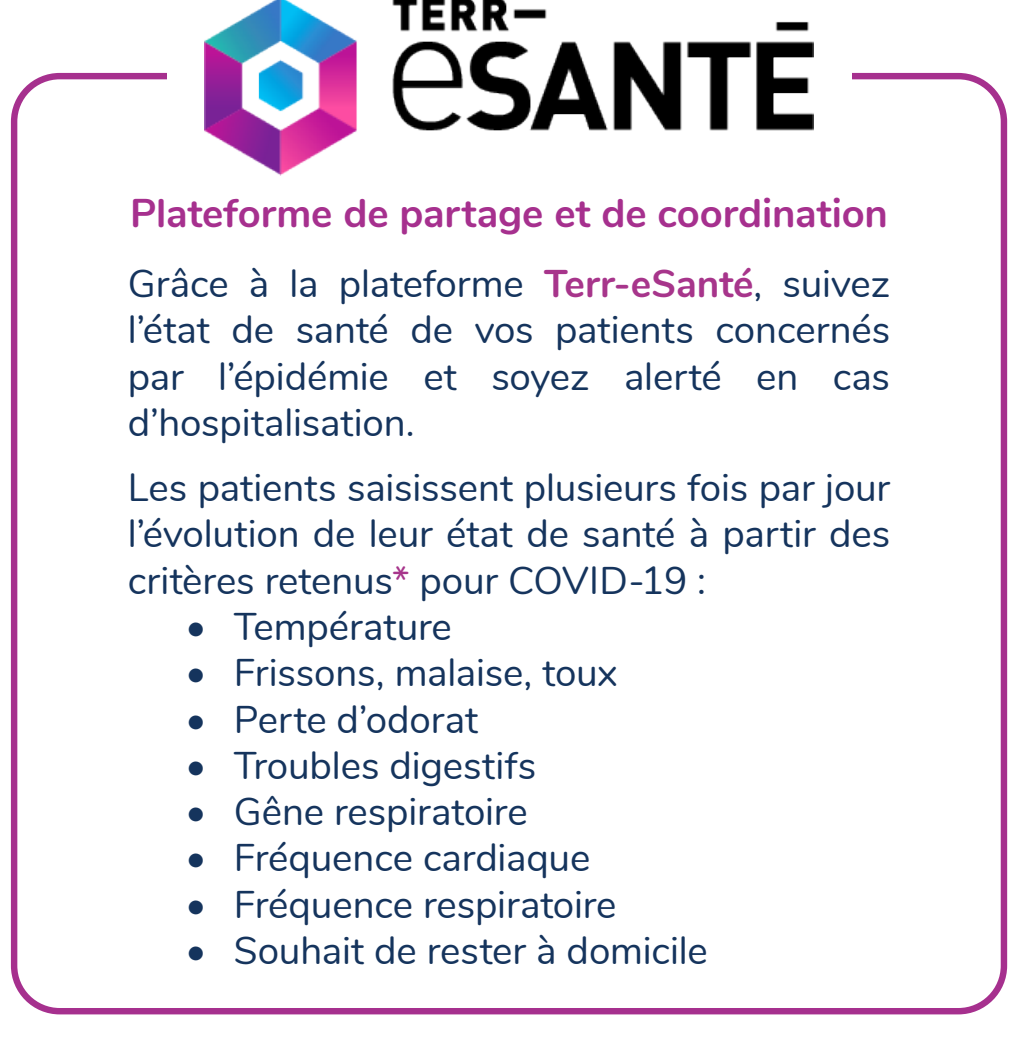

**\****Les critères d'auto-surveillance ont été définis conjointement par l'ARS IDF et les médecins infectiologues de la région. Pour télécharger la plaquette des critères d'auto-surveillance, rendez-vous sur le lien suivant : https://www.terr-esante.fr/wp-content/uploads/2020/03/ flyer-covid-19\_surveillance.pdf*

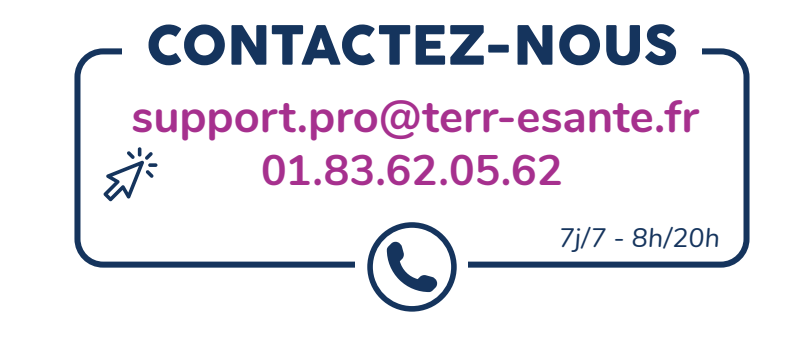

A communiquer à votre patient : Pour l'aider à créer son dossier et à renseigner ses critères de suivi, adressez-le à la cellule régionale : **01.83.62.31.31** ou **01.83.76.30.26** 

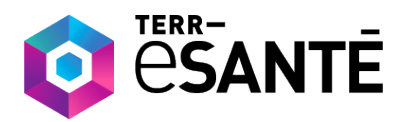

#### UNE PLATEFORME DE PARTAGE ET DE COORDINATION

#### 1 **SE CONNECTER À TERR-eSANTÉ**

- Contacter la cellule régionale pour obtenir vos identifiants: **01.83.62.05.62 ou support.pro@terr-esanté.fr**
- Muni de l'identifiant et du mot de passe, aller sur Terr-eSanté : www.terr-esante.fr et se connecter à l'aide de sa carte CPS ou générer un mot de passe temporaire (reçu par e-mail ou SMS).

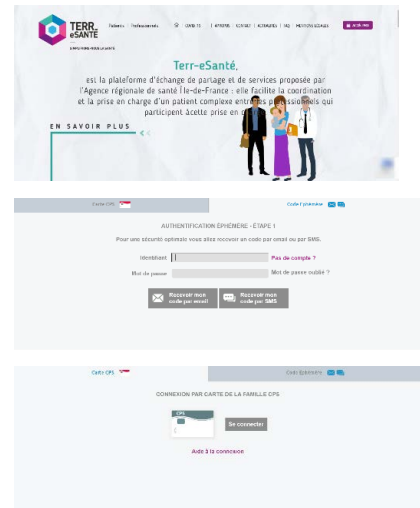

#### 2 **CRÉER / ACCÉDER AU DOSSIER DU PATIENT**

- Cliquer sur **« Rechercher/Créer »** dans le menu.
- Entrer les 3 premières lettres du nom et du prénom et cliquer sur **« rechercher »**.
- Si vous retrouvez votre patient dans les résultats : cliquer sur la ligne correspondante.
- Si vous ne retrouvez pas votre patient dans les résultats : cliquer sur **« Créer un patient »**.

3

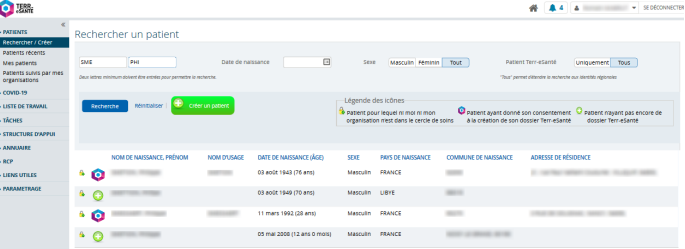

#### **INSCRIRE LE PATIENT DANS UNE PRISE EN CHARGE "COVID" ET RENSEIGNER SES INDICATEURS DE SURVEILLANCE POUR INITIER LE TÉLÉSUIVI**

- Accéder au dossier du patient en cliquant sur son nom puis cliquer sur l'onglet « e-COVID ».
- Si le patient n'est pas intégré dans une prise en charge « COVID », cliquer sur  $\bullet$  dans la partie « Suivi de la prise en charge » et renseigner dans le formulaire :
	- La date de prise en charge
	- Le suivi ( statut) de la prise en charge (ex: COVID suspect, COVID Testé Pos...)
	- La structure en charge du suivi "COVID 19"
	- La composante en charge
- Les indicateurs d'auto-surveillance peuvent être mis à jour par le patient depuis son portail patient ou si le patient n'est pas autonome, par le professionnel en cliquant sur @ dans la partie « Suivi des indicateurs ».

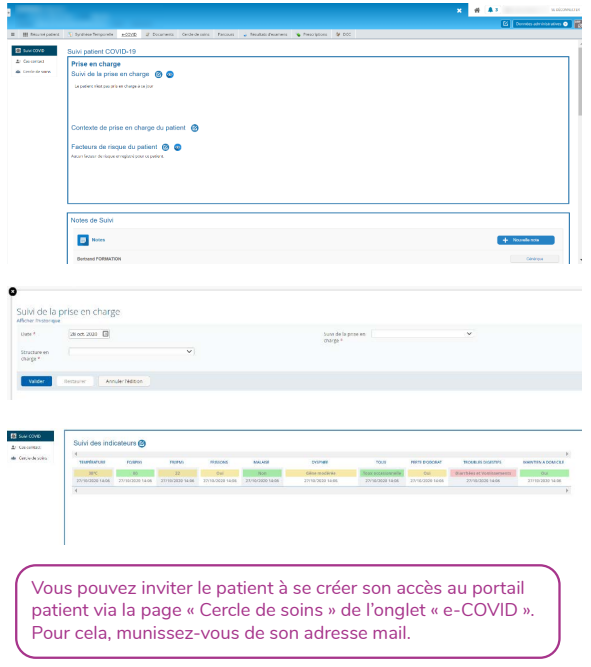

## **ACCÉDER À LA LISTE DE SES PATIENTS POUR ASSURER** 4 **LE SUIVI DE LEUR ÉTAT DE SANTÉ**

- Cliquer sur **« COVID 19 »** dans le menu et sélectionner la liste **« Patients adultes »** ou **« Patients enfants »**.
- Les indicateurs de couleur vous permettent d'avoir une visibilité des sorties des seuils de « normalité ». Vous disposez d'un indicateur général sur l'état de santé du patient.

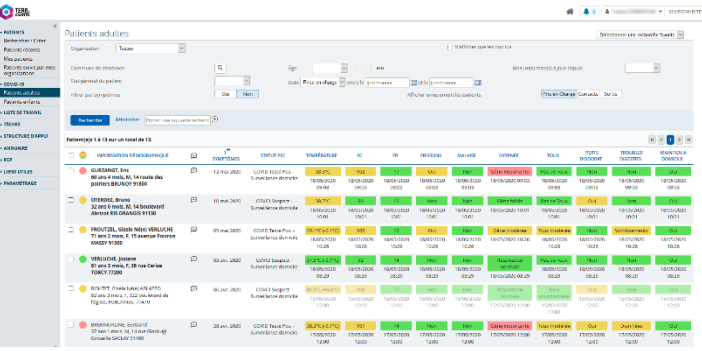

• Vous disposez de différents filtres pour faciliter le suivi des patients : par symptôme (en cliquant sur la colonne), par date de mises à jour des mesures, par âge, par commune de résidence, par état de santé général du patient, par date d'apparition des premiers symptômes et par dossiers patients.

#### **CONSULTER L'ÉVOLUTION DE L'ÉTAT DE SANTÉ DU PATIENT ET MODIFIER LE STATUT DE PRISE EN CHARGE**

- Accéder au dossier du patient en cliquant sur son nom.
- Cliquer sur l'onglet **« e-COVID »**.
- L'intégralité de l'évolution de l'état de santé du patient.
- Vous accédez et pouvez modifier le statut de prise en charge, les facteurs de risques, les notes partagées, les objectifs et le cercle de soins.

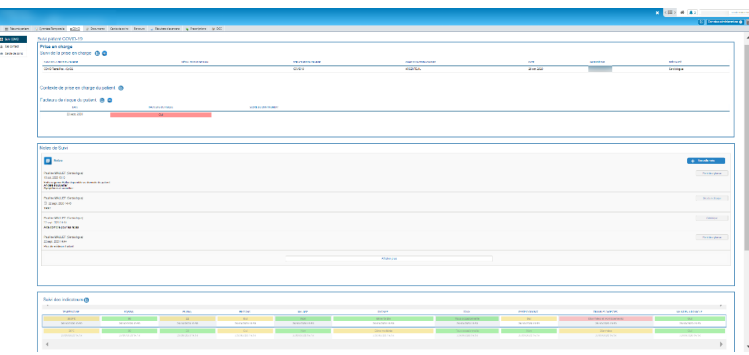

#### **ACCÉDER AUX INFORMATIONS ET AUX DOCUMENTS CONCERNATN L'ÉTAT DE SANTÉ DU PATIENT**

• Cliquer sur l'onglet **« Résumé patient »** : vous avez accès aux notes, derniers documents reçus, antécédents médicaux…

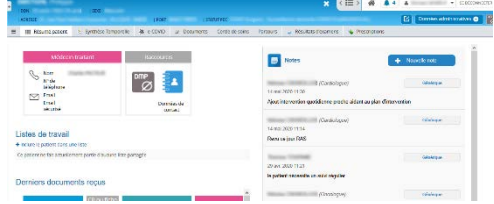

#### • Cliquer sur l'onglet **« Documents »**.

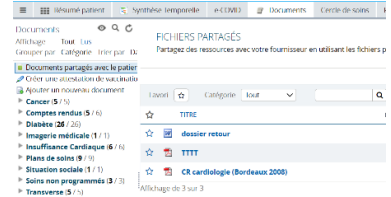

## 7

5

6

#### **L'APPLICATION MOBILE TERR-eSANTÉ PRO**

- Accéder à la liste de mes patients COVID-19 disponible sur l'application mobile.
- Suivre le statut de prise en charge des patients « covid ».
- Consulter/modifier les derniers indicateurs d'auto-surveillance.

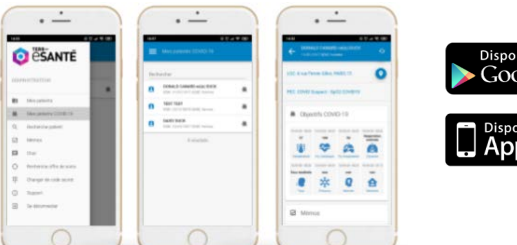

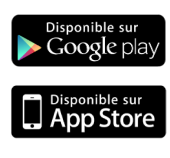

# **Pour toute question ou complément sur Terr-eSanté : https://formation.sesan.fr** Þ œ --<br>-<br>----

## CONTACTEZ-NOUS

**support.pro@terr-esante.fr**

### **01.83.62.05.62**

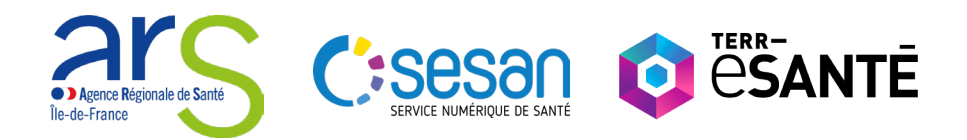

*L'ARS Ile-de-France et le GCS SESAN procèdent à un traitement de vos données personnelles pour permettre la mise en œuvre de la plateforme Terr-eSanté.* La finalité poursuivie par le traitement est l'amélioration de la coordination des parcours de soins dans un cadre professionnel, accessible à l'usager au regard *des missions d'intérêt public dont sont investis les responsables de traitements (art. 6.1 e et 9.2. h du RGPD)* Conformément à la réglementation des données à caractère personnel, vous disposez notamment de droit d'accès et de rectification, d'opposition pour motif *légitime vous concernant : support@terr-esante.fr*

*L'ensemble des informations relatives à la protection de vos données sont disponibles sur https:// HYPERLINK "http://www.terr-esante.fr/" www.terr-esante.fr/*